# **Engage Administration**

## **What is CDM+ Engage?**

- A web-based service from Suran Systems
- Allows accessing information from CDM+ online
- Lets you set up forms to collect giving and event registrations, and more from your website
- A companion product to CDM+ Desktop and CDM+ Mobile

## **What can you do with CDM+ Engage?**

- Accept online gifts (either one-time or recurring)
- Allow your members to view giving history securely online
- Publish a church directory online
- Set up registration forms for camps and events (with or without online fee payment)
- Give your staff a simple directory search without teaching them CDM+
- Share a monthly calendar of events that is automatically updated
- Accept online payment for customers in Accounts Receivable
- Give employees access to view their payroll history and print pay stubs

## **Getting Started with CDM+ Engage**

CDM+ Engage is available at no additional cost with any SAAS or Cloud plan. Contact CDM+ Sales to request Engage be activated on your account. You can optionally add a merchant account to accept online payments. The merchant account is available at no charge, though each electronic transaction has a fee. See the manual for Online Payment Processing for more information on merchant accounts.

Your organization will be assigned a unique URL for CDM+ Engage which will be provided once Engage is setup. The next step is for you to configure CDM+ Engage. This can be done either directly from within CDM+ Desktop or through the Engage website. Using CDM+ Desktop is the recommended method.

## **User Permissions**

There are several permissions in CDM+ Desktop that control access to Engage features. Go to File -> Administration and select a user who need access to CDM+ Engage Administration.

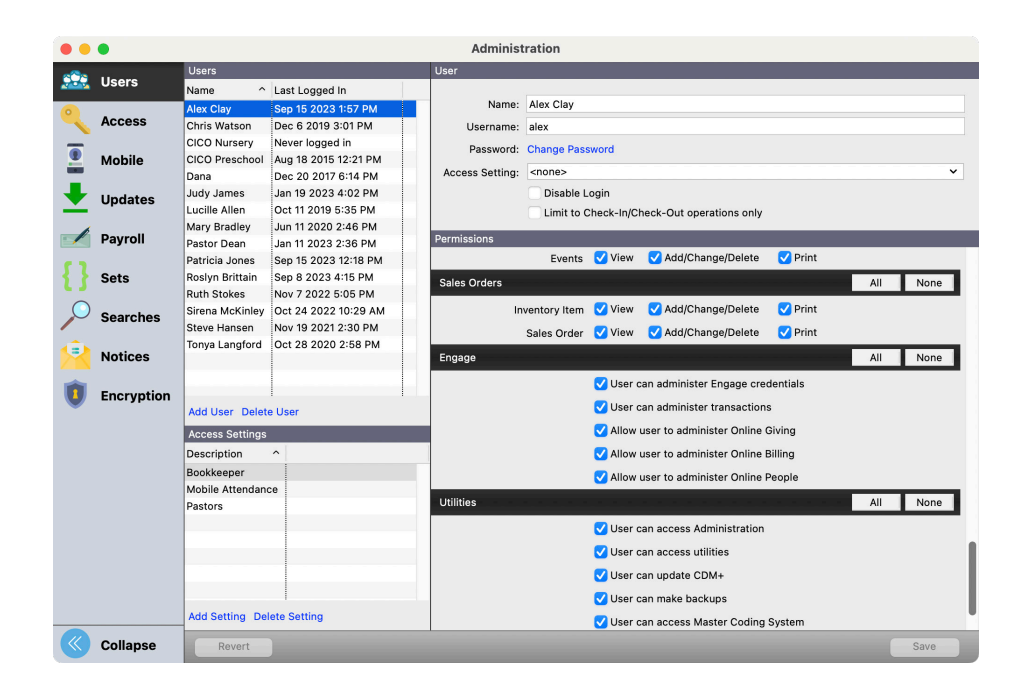

Under the Engage Header you can choose from the following options:

**User can administer Engage credentials** allow managing the usernames and passwords members use to access their Engage account.

**User can administer transactions** allows viewing and refunding online payments.

**Allow user to administer Online Giving** allows viewing Engage on behalf of a giver.

**Allow user to administer Online Billing** allows viewing Engage on behalf of a customer.

**Allow user to administer Online People** allows viewing Engage on behalf of an individual.

## **Engage Settings**

#### **Program** ▶ CDM+ Engage ▶ Settings

Click each section on the left to configure those options.

#### **Organization**

The Organization settings configure accessing and branding Engage for your organization.

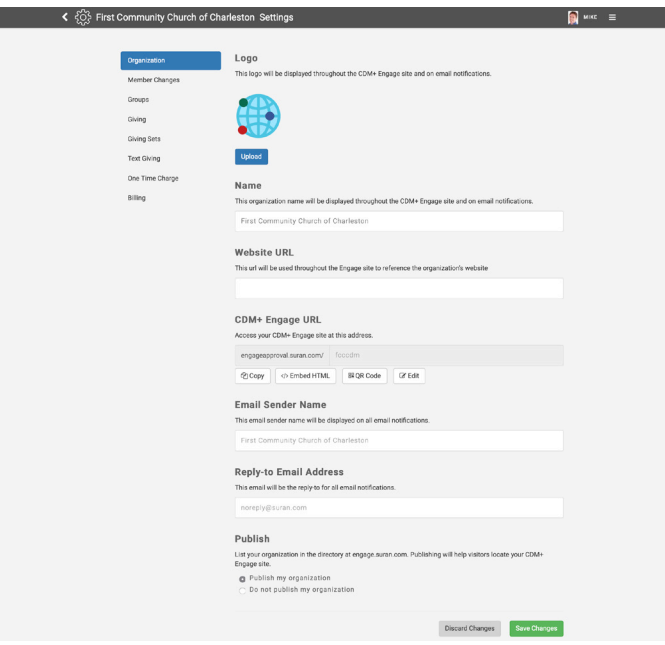

#### **Logo**

Engage can display a custom logo for your organization. This logo will appear:

- On the Organization Directory
- On your Engage login page
- When using Engage
- On email notifications from Engage

You can upload virtually any type of image file. Recommended settings are:

- PNG, JPG, or GIF
- Square dimensions
- 512px by 512px or smaller (at least 196 x 196, then it will resize as needed)

#### To upload a logo:

- Click Upload
- Choose your image
- Click Select or OK

To clear your custom logo click Use Default.

#### **Name**

Enter your organization's name. This will appear:

- On the Organization Directory
- On your Engage login page
- When using Engage
- On email notifications from Engage

#### **Website URL**

Enter the URL of your organization's website. This is different from your organization's Engage website and when clicked it will take website users back to your website.

## **CDM+ Engage URL**

The CDM+ Engage URL determines how visitors will access your Engage account. A URL should:

- Contain letters, numbers, and dashes
- Be brief and easy to remember
- Uniquely identify your church or organization
- Be unique across all CDM+ clients who use Engage.

Simply enter a URL to set it.

**NOTE:** Existing bookmarks and links will break if you change the URL. If you have already published your Engage URL be prepared to communicate the new URL to anyone who might have your previous URL saved.

You can also use the following buttons:

- **•• Copy** to copy the URL so you can paste it into your web page so when clicked it will take the web user to the Engage Giving page.
- **Embed HTML** to copy a URL so you can embed the Engage Giving page into your existing web page.
- **QR Code** to download a QR code that will open your Engage account.

#### **Email Sender Name**

Enter the email sender name that will be displayed on all email notifications.

## **Reply-To Email Address**

Enter the email that will be the reply-to for all email notifications.

#### **Publish**

By default your organization will appear in the Organization Directory, and can be searched for by name. If you do not want your organization published, check Do not publish my organization.

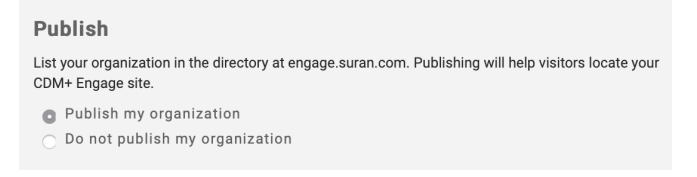

#### **Save**

Be sure to save your changes when you are ready. Click Discard Changes to revert to the previously-saved changes.

#### **Member Changes**

Click on the Member Changes tab. These settings affect changes members can make to their Engage profile

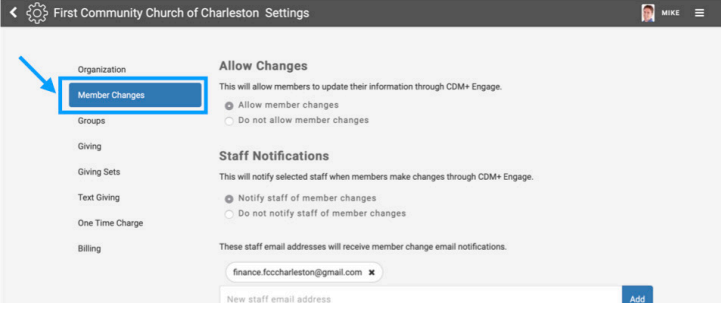

#### **Allow Changes**

Check Allow members to change their information to allow individuals to update their own:

- Phone numbers
- Email addresses
- Physical address
- Photo

This can be helpful for maintaining current contact information in your database.

#### **Staff Notifications**

If you want one or more staff people to be notified when an individual changes their information, check the box for Notify staff for member changes.

If you do not want staff to be notified, check the box for Do not notify staff for member changes.

Underneath the check boxes is a section for email addresses that will receive the notifications.

To add an email address, type the address in the provided box and click Add.

To delete an email address, click the little x next to their email address in the list.

**NOTE:** After making any desired changes, be sure to click Save at the bottom of the page before exiting. You can revert your changes at any time by clicking Discard Changes.

#### **Save**

Be sure to save your changes when you are ready. Click Discard Changes to revert to the previously-saved changes.

#### **Giving/Giving Sets/Text Giving**

See the Engage Giving manual for information about configuring Engage Giving.

#### **One Time Charge**

See the Online Payment Processing manual for information about using One Time Charges.

#### **Billing**

See the Accounts Receivable manual for information about Online Billing.

## **Publishing Engage**

There are several ways to publish Engage, and you can use multiple techniques to meet different needs.

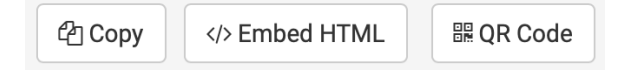

**Direct Link:** You can copy the URL for any page in your Engage site and link to it. If the page requires a login, the user will be required to login and then will be redirected to the page you linked.

This is a great option to share a link to your Online Directory Group or a page to make a payment for an invoice.

**QR Code:** Download a QR code print a scannable link to your Engage Account. This makes it easy to promote Engage when you launch it to your organization or to promote online giving for a specific cause. Look for the QR Code button in Engage settings to download a QR code.

**Embed:** You can copy a code snippet to embed Engage within your website. This works especially well for giving set and one-time payment designations to add your own branding. Look for the Embed link in Engage Settings to copy this code.

**Mobile "App":** When visiting your Engage Site on a mobile device, visitors can create a pseduo-app to allow easily accessing Engage.

Visit the Suran Help Center for downloadable flyers and videos you can share to promote CDM+ Engage: https://help.suran.com/engage/latest/publishing-and-promoting-engage

# **Organization Directory**

Go to https://engage.suran.com. You will see:

- Recently visited organizations
- A search feature to find your organization

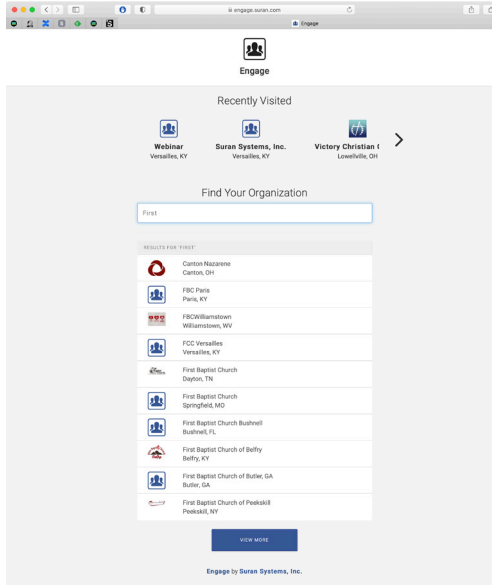

#### **Recently Visited**

Engage accounts you've recently visited appear at the top. This will help visitors locate your Engage account if they've previously visited it but have lost the direct link.

**NOTE:** Upload a logo on your Organization settings to help visitors locate your organization's Engage account.

#### **Find Your Organization**

You can search for organizations by name, city, state, or URL.

#### **Hiding Your Organization**

If you do not want your organization to appear in the search results, access your Organization settings and disable the setting List my organization when searching for organizations on engage.suran.com.

**NOTE:** If a visitor has accessed your engage account it will still appear under Recently Visited even if the organization is not listed in search results.

# **Logging Into Engage and Creating Your Account**

## **Logging In**

To log into Engage, visit your Engage URL, enter your username and password, and click Sign in. If you do not have an Engage account, click the Create account link to create one.

Existing Web Ministry Tool logins can be used with Engage, and Engage logins can be used with Web Ministry Tools.

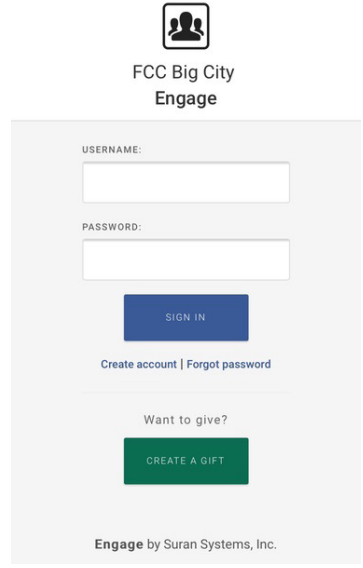

## **Creating an Account**

To create a new Engage account, start by selecting Create Account from the Engage login page. Engage will then ask for an email address. Engage uses the email address to reference the CDM+ database to see if there is an individual record with a matching email address.

Enter your email address, and click Register. If the email address is found in the CDM+ database, the user will be asked either to select the name that should be associated with this Engage account or to associate this email address with a new individual record.

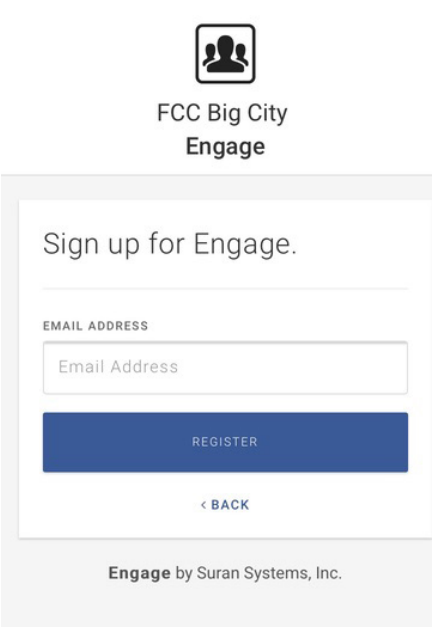

#### **Matching Email Address**

If there are one or more names linked to the email address, Engage will ask the user to select the correct name for this Engage account. When the user selects a name, Engage will associate this account with that individual record in the CDM+ database, and the user will be asked to create a user name.

The user can also tap or click Not you? to connect this email address and create an Engage account for a new individual. Tapping this link will follow the same path as if the email address had not been found in the CDM+ database, asking the user to enter name and address information.

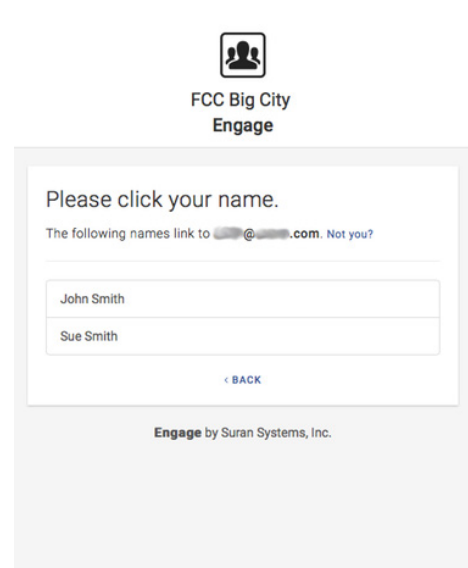

### **Email Address Not Found**

If the entered email address does not match an email address attached to an individual record in the CDM+ database, the user will receive a message that no users were found for the email address. The user will have the opportunity either to enter a different email address and click Register, or to use the Click here to create a new account link. If the user chooses to create a new account, Engage will create new Address, Individual, and Giving Unit records for that user.

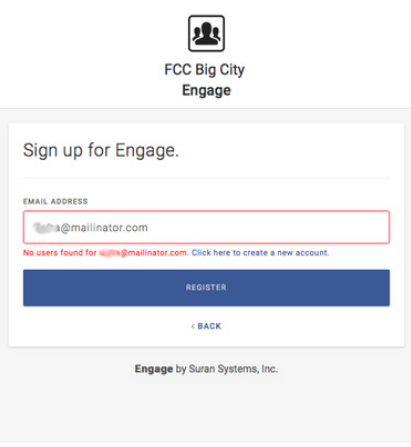

#### **Enter Name and Address**

If Engage needs to create a new individual with related address and giving unit records in the CDM+ database, it will ask the user to enter name and address information. Once this information is entered, the user clicks the Create Account button. Engage will then prompt them to create a user name.

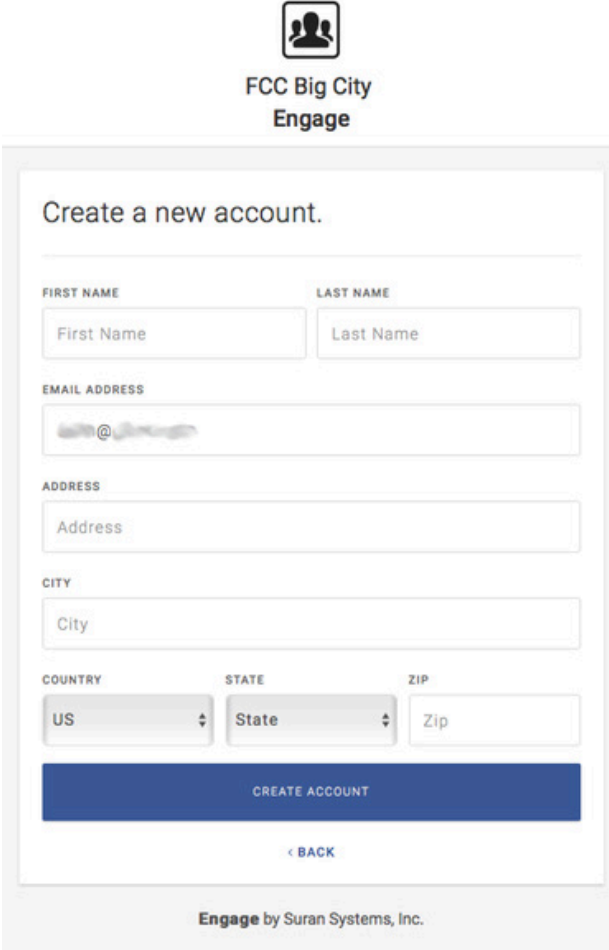

#### **Create a User Name**

Enter a user name, and click the Create Username button. This name must be unique among individuals in the CDM+ database. Engage does not enforce a character restriction on the user name, but it should be easily remembered.

Once the user name is created, Engage will send the user instructions for creating or resetting a password for their Engage account.

After the user enters a user name, Engage will send an email to the entered address that contains the user name and instructions for creating the user's password.

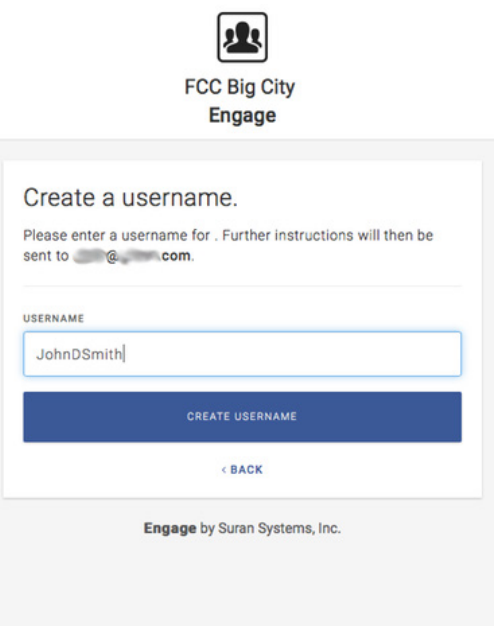

#### **Setting the Password**

When a user needs to create or reset the password to their Engage account, Engage sends an email that contains the user name and instructions for resetting the password. The user can reset their password by clicking the Reset Password link in the email.

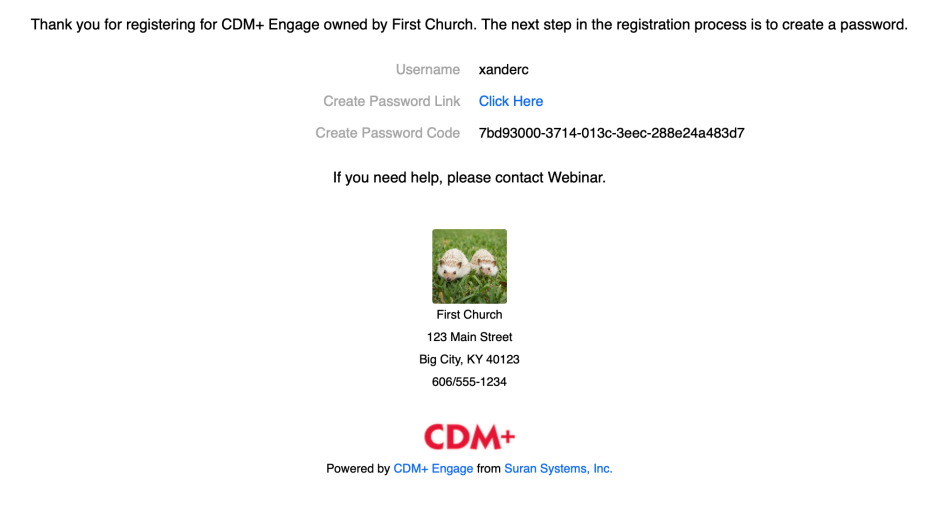

Alternatively, the user can copy the password code in the email, paste it into the Password Code field, and click the Check Code button.

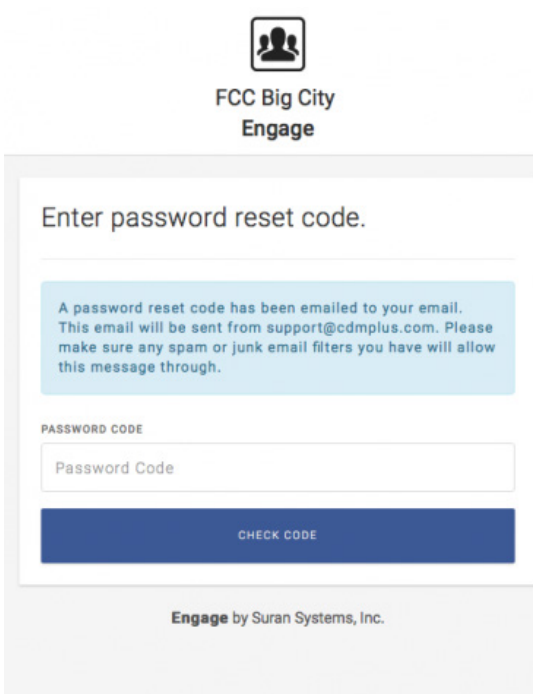

## **Log In**

After creating or resetting the password, the user will be returned to the Engage login screen where they can log into Engage with their user name and password.

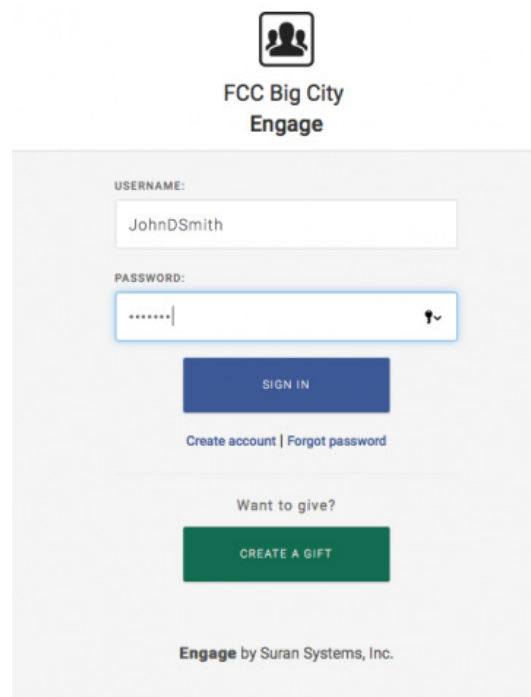

# **Engage Privacy Settings**

After signing into Engage, open the menu in the top right corner and click Privacy Settings.

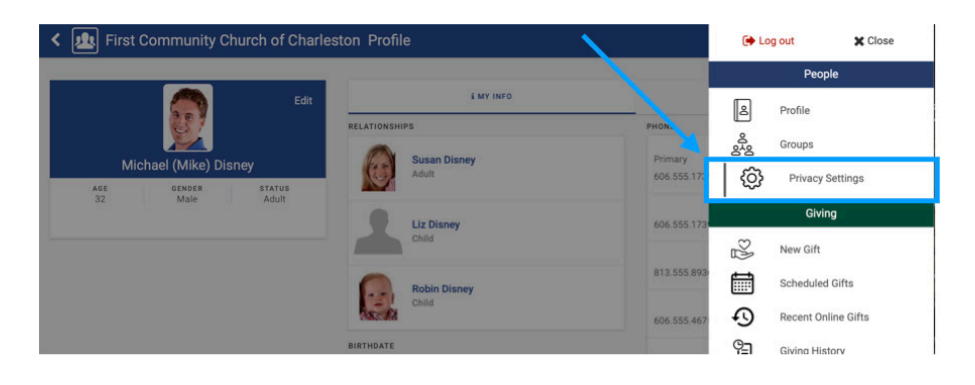

The Privacy Settings page has two sections:

- Profile Settings
- Profile Preview

The Profile Settings section lets you edit what is visible on your public profile.

The Profile Preview section shows what the public profile will look like as you make the changes.

To change what is visible on the public profile, toggle the options under Profile Settings. In this example, Address is toggled off, which causes it to not be visible on the public profile.

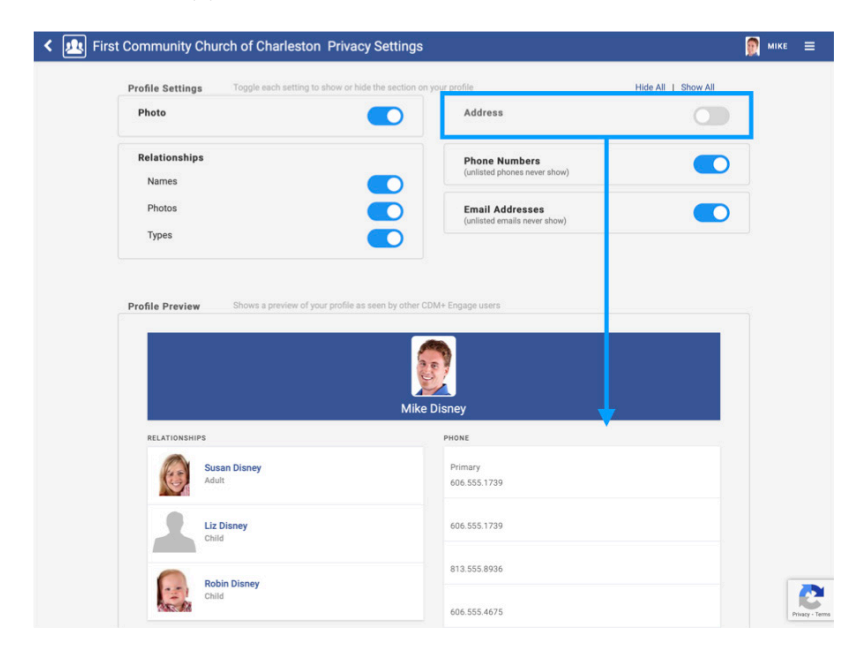

At the top right of the Privacy Settings window, you have the option to Hide All or Show All in the public profile. Show All will make everything visible on the public profile. Hide All will hide everything except the name.

# **Managing Engage Credentials**

All logins into CDM+ Engage are based on individuals in CDM+. Use Individual Records in CDM+ Desktop to manage credentials for users. This requires the User can administer Engage credentials permission.

When this permission is granted, the CDM+ user can view the individual's Engage user name on the Name tab of the Individual Record. CDM+ displays the Engage user name in a panel labelled Online Credentials, located under the Address Information.

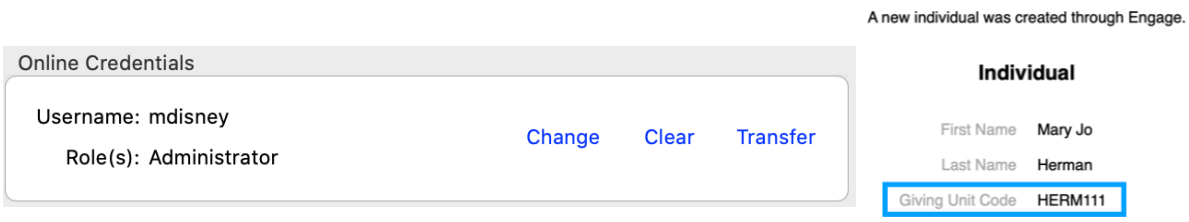

Along with the Engage user name, the CDM+ user has three actions to use for administering the individual's Engage account.

- **• Change** changes the individual's Engage user name and role
- **• Clear** clears the Engage user name and has the effect of deleting the individual's Engage account.
- **• Transfer** moves the individual's Engage account to a different individual record. This can be helpful in the case where duplicate individual records may have been created.

**NOTE:** The password for the Engage account cannot be changed. The individual has to change their password from the Engage login screen.

#### **Engage Roles**

There are two roles available to individuals:

- **Standard**
- Administrator

When an individual creates an Engage account they are assigned the **Standard** role by default. This allows the individual full access to their information in Engage.

The **Administrator** role allows authorized staff access to additional features in Engage, such as:

- Engage Setup
- Searching for and refunding transactions
- Initiating one-type payments
- Viewing expiring credit/debit cards

To modify an individual's Engage role:

1. Find the individual in Individual Records

- 2. Click Change in the Online Credentials box
- 3. Change the individual's role
- 4. Click OK

The next time the individual logs into Engage or refreshes their browser the new role's access will be in effect.

#### **Searching Usernames**

When a user has permission to administer Engage/WMT credentials, they can also build simple and advanced finds with the Username field.

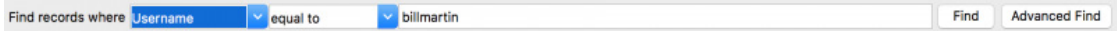

#### **Deleting Individuals With Credentials**

When an individual creates an account with Engage, their account credentials--username and password--are stored as part of their individual record in CDM+. Deleting an individual record with an Engage username would also cause removal of the individual's Engage account, and so CDM+ prevents this.

Attempting to delete an individual record that has an Engage username will result in this error: Cannot delete individuals with non-empty username.

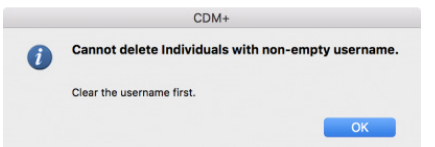

## **Processing New Accounts and Merging Duplicates in CDM+**

When a giver creates a new account through Engage they produce new individual, address, and giving unit records in CDM+. If the giver is new to your organization, you do not need to do anything and can use the new records as if you entered them directly into CDM+.

However, if there are existing address, giving unit, or individual records for this giver, you may now have duplicate records in CDM+. Follow this guide to process the new records in your CDM+ database to remove any duplicates and update record links so the giver can continue to give online while preserving the integrity of your CDM+ database.

#### **What you will need**

- 1. The Giving Unit Code from the email informing you that a new individual was created through Engage
- 2. These permissions in CDM+:
	- a. Permission to administer Engage credentials
	- b. Permission to administer Member giving
	- c. Permission to view and modify Address, Individual, Contribution and Giving Unit records
- 3. Determine if you already have these records in CDM+:
	- a. Giving Unit

b. Address

c. Individual

#### **How to use this guide**

Below are steps for processing each type of record created by Engage. Begin with giving unit, then proceed to individual, and finally to address. Under each step, select the statement that matches this giver's situation and follow the displayed steps.

#### **Process the giving unit**

**I already have a giving unit record for this giver...**

#### 1. Go to **Program Contributions Giving Unit Records**

- 2. Click Find in the sidebar
- 3. Configure a find to locate both giving units, such as Last Name equal to
- 4. Click Find
- 5. Click Merge
- 6. Drag the giving unit you want to retain to the destination list
- 7. Click Next
- 8. Review the merged records
- 9. Click Merge
- 10. Click OK
- 11. Click Close

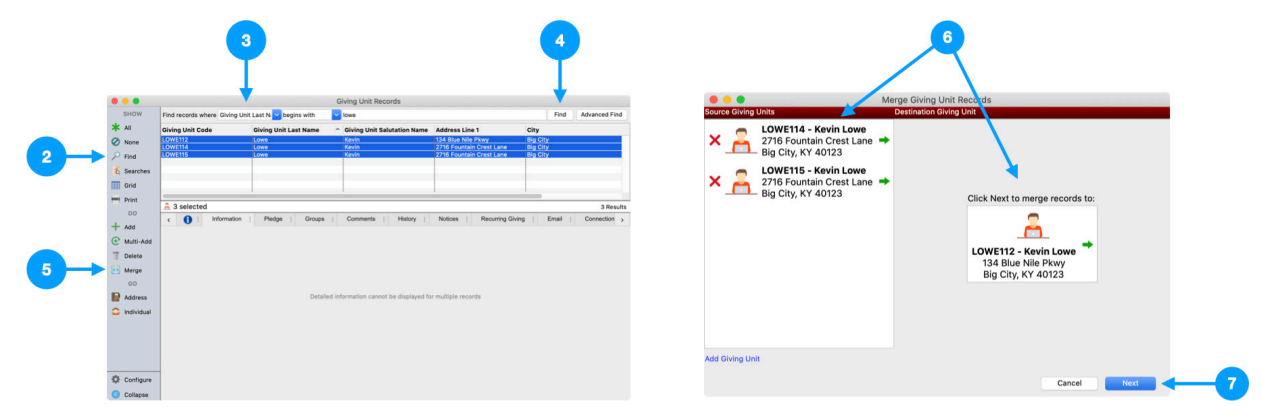

Proceed to **Process the individual**.

**I have an address record for this giver but do not have an existing giving unit record...**

- 1. Go to **Program > Contributions > Giving Unit Records**
- 2. Click **Find** in the sidebar
- 3. Choose **Giving Unit Code**
- 4. Choose **equal to**
- 5. Enter the **Giving Unit Code** from the new individual email
- 6. Click the **Find** button
- 7. Click **Change**
- 8. Click **Select Address**
- 9. Click the existing address record
- 10. Click **Select**
- 11. Click **Save** in the **Giving Unit Record** window

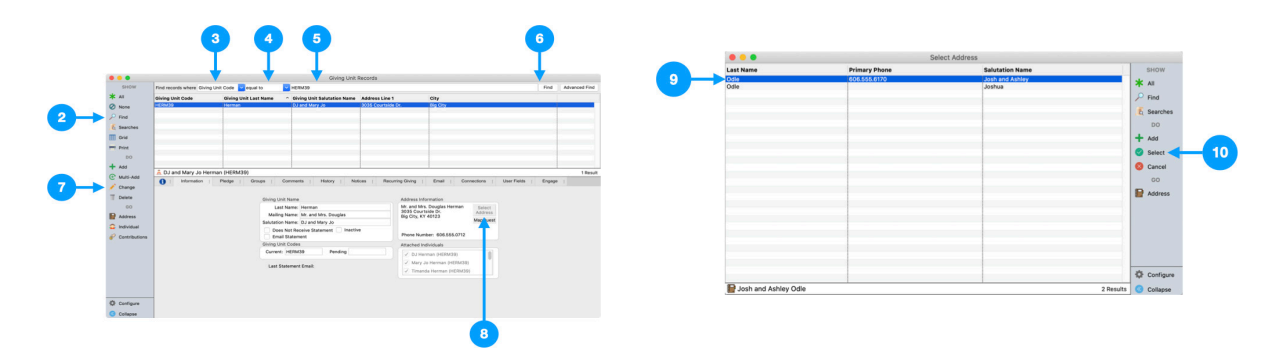

Proceed to **Process the individual.**

**I don't have an address or giving unit record for the giver...**

Use this new giving unit record going forward to record this giver's gifts. Proceed to **Process the individual**.

#### **Process the individual**

 **I already have an individual for this giver...**

- 1. Go to **Program > Membership** > Individual Record
- 2. Click Find in the sidebar
- 3. Choose Last Name
- 4. Choose begins with
- 5. Enter the first few letters of the last name
- 6. Click the Find button
- 7. Select the individual record that was created by Engage
- 8. Click Transfer
- 9. In the Select Individual window, find the existing individual record
- 10. Click Select

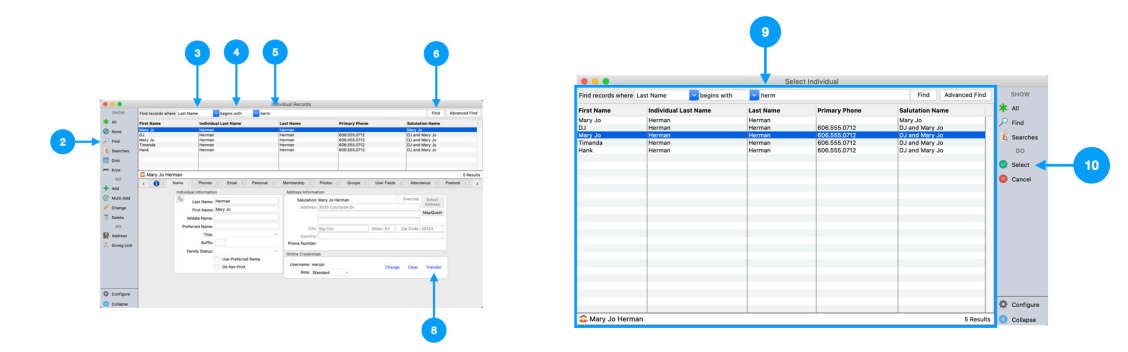

Next, merge the two individual records together, choosing to keep the individual with online credentials. Use the steps under **I already have a giving unit record for this giver**... to perform the merge. Proceed to **Process the address**.

**I have an address record for this giver but do not have an existing individual record...**

- 1. Go to **Program > Membership** > Individual Records
- 2. Click Find in the sidebar
- 3. Choose Last Name
- 4. Choose begins with
- 5. Enter the first few letters of the last name
- 6. Click Find
- 7. Select the new individual from the results list
- 8. Click Change in the sidebar
- 9. Click Select Address
- 10. Click the existing address record
- 11. Click Select
- 12. Click Save

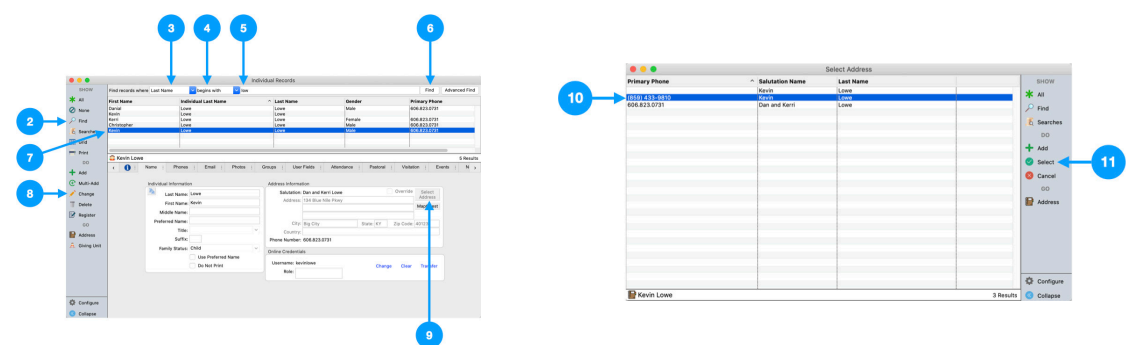

Connect the individual record to the giving unit record:

- 1. Click **Address** in the sidebar on **Individual Records**
- 2. Click **Giving Unit** in the sidebar on **Address Records**
- 3. Click **Change**
- 4. Put a check beside the individual's name in the **Attached Individuals** box
- 5. Click **Save**

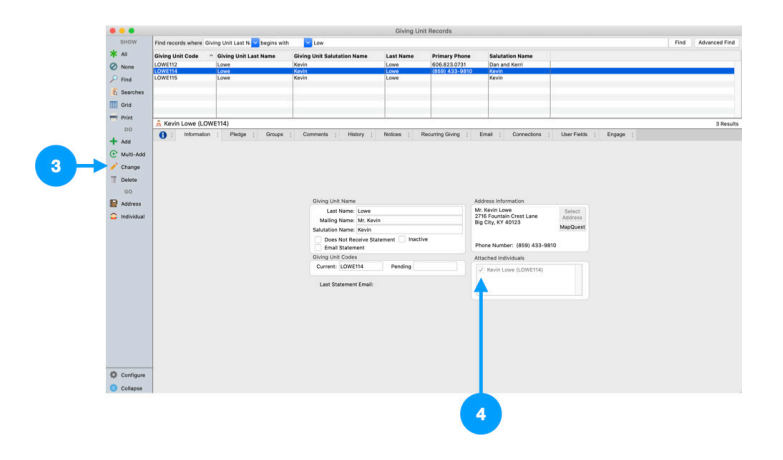

Proceed to **Process the address.**

 **don't have an address or individual record for the giver...**

Use this new individual record going forward. Proceed to **Process the address**.

#### **Process the address**

**I already have an address record for this giver...**

- 1. Go to **Program**  $\triangleright$  Membership  $\triangleright$  Address Record
- 2. Click **Find** in the sidebar
- 3. Select **Last Name**
- 4. Select **Begins with**
- 5. Enter a few letters of the last name
- 6. Click **Find**
- 7. Select the address record created by Engage
- 8. Click **Delete**
- 9. Confirm the delete

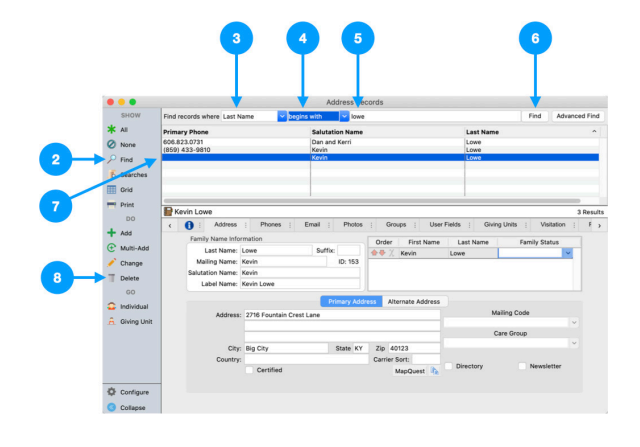

#### **I don't have an address record for the giver...**

Use this new address record going forward.

## **Accessing Engage on a User's Behalf**

CDM+ allows administrators to access Engage for individuals, givers, and customers as if they were that entity. This is called impersonation and requires the related CDM+ user permission to access Engage People, Engage Giving, or Engage Billing.

With this permission enabled, locate an Individual Record, Giving Unit record, or Customer Record. Use the Engage tab to access that record's Engage tab. From that tab you will be limited to access the related areas of Engage only. You can interact with Engage just as the user would, though changes to any records will be recorded as being done by your CDM+ user record.

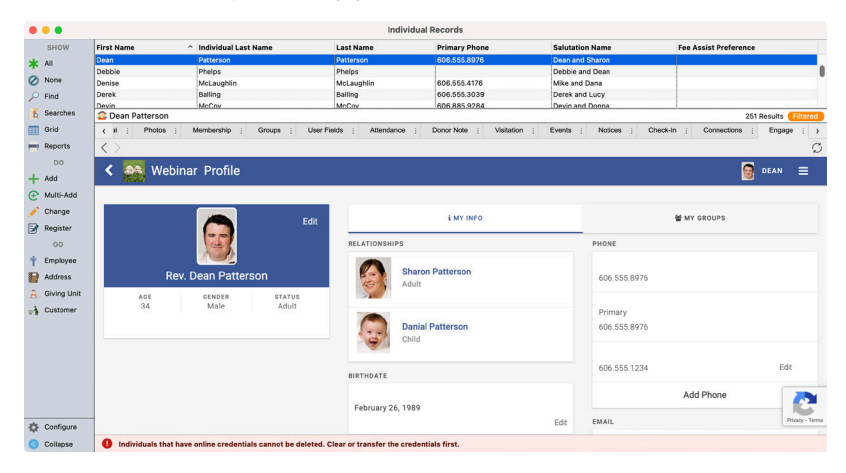

# **Getting Started with Web Ministry Tools**

Web Ministry Tools (WMT) is Suran's legacy online product. Features in WMT have been moving to Engage over time. As of this writing, WMT is still used for 4 functions:

- Online Registration
- Online Calendar (Roommate)
- COG Women's Reports (Church of God Regional feature)
- Congregational Profile (Disciples of Christ Regional feature)

Anyone with an Engage account can request a WMT account at no extra charge. Contact CDM+ Support to request access.

## **WMT Website: https://wmt.suran.com**

# **Login Page**

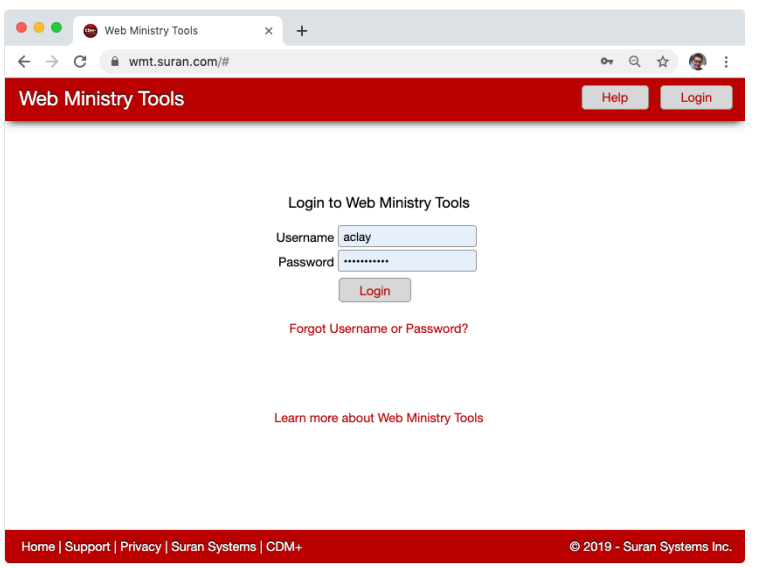

# **Create Tools**

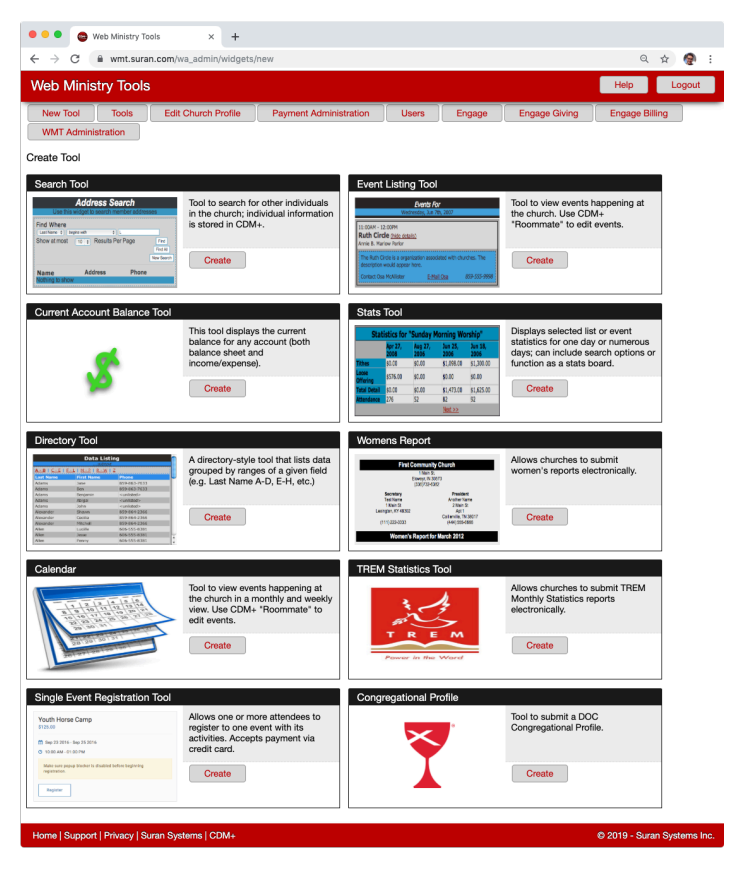

Click New Tool button at top of webpage, then click **Create** on the type of tool you want. Name the tool (name can be changed later under Options) and click **Create**.

# **Options**

Available Options will vary according to the type of tool you are creating; this can be changed later.

# **Login Settings**

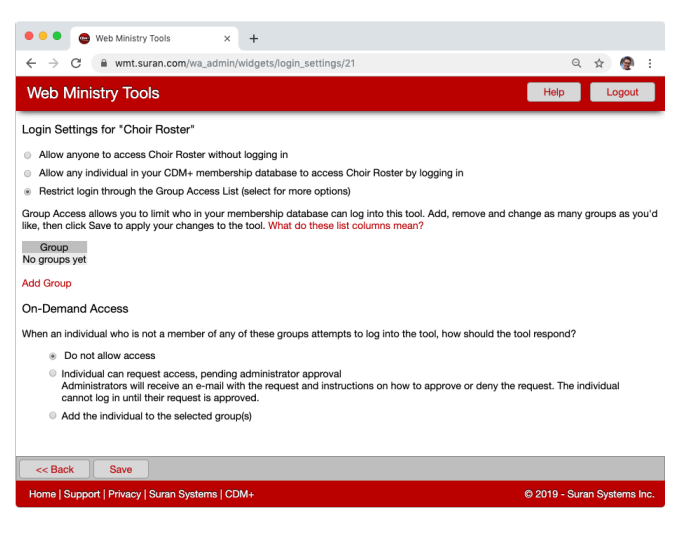

Choose from 3 levels of access security:

- 1 ANYONE can access the tool useful for tools that publish non-sensitive information, such as event listings or registration for an event open to the public.
- 2 Only individuals in your CDM+ Membership database (log in required). The tool verifies that a person is in your CDM+ database using their email address. If a person's email address is not on either her or his Individual or Address record, the tool will prompt him/her to contact the organization office.
- 3 Only individuals belonging to a specific group in CDM+ (log in required). Useful for restricting access to a tool with sensitive information to a select group of people.

# **Publish**

When you are ready to publish your tool on your website, click Publish to the right of the tool. You can publish your tool in any of three ways:

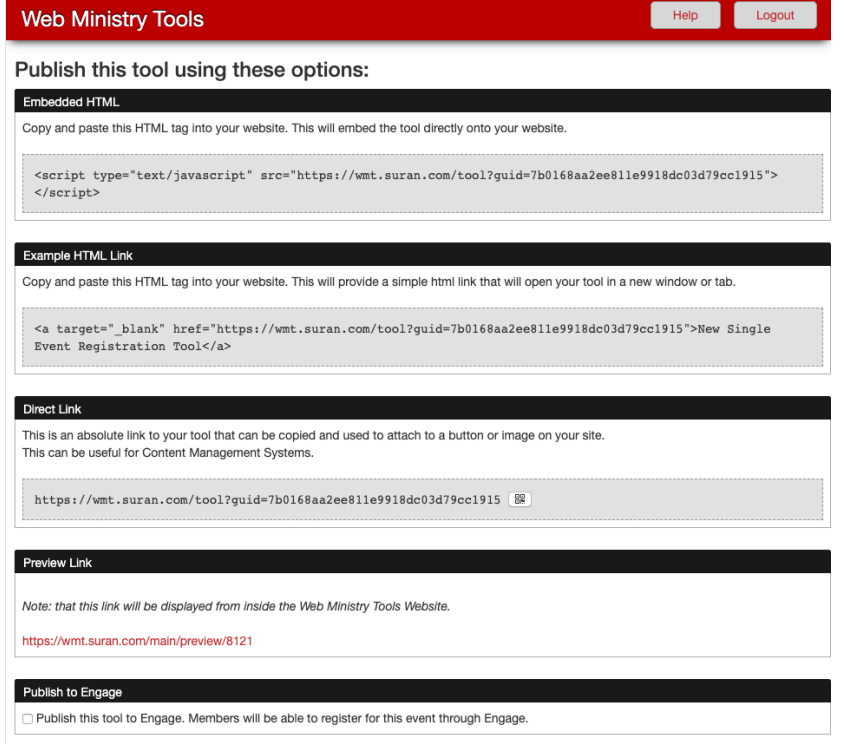

- 1. Embedded HTML Copy the code and paste it in an email to your webmaster. He/she will paste it into the appropriate place on your website so that either the tool itself or the tool's Launcher will load directly into the web page.
- 2. Example HTML Link this is some example HTML code that creates a link using the direct link.
- 3a. Direct Link for tools with a Launcher, this bypasses the Launcher and may be used if your website builder, such as Clover, that does not allow pasting HTML code since you are creating a link to a new webpage.
- 3b. QR Code Click the QR Code icon to download a QR code. When scanned, this code will open the direct link to the tool.
- 4. Preview Link Copy the link and send it to people who need to see the tool. The tool does not even need to reside on your website to be used via this method. We recommend using the Preview Link to test tools in various browsers, if possible.
- 5. Publish to Engage (Single Event Registration Tool only) Check this box to allow members to sign up for this event through Engage.

# **Activate (Deactivate) Tools**

Clicking this button toggles between activating and deactivating the tool. It does NOT remove it from your website. When you deactivate a published tool, it will no longer appear on your website. Instead, a message saying, "This tool is currently inactive" will appear in its place.

# **Church Profile**

Click Edit Church Profile button on main Tools window. You can change the user name and password to log into WMT website here.

## **WMT User Accounts**

The WMT Users Accounts tab gives you the ability to create other WMT Users to access your Web Ministry Tools account without having to share the username and password provided to you. Additionally, you have the ability to set which tools a user may access.

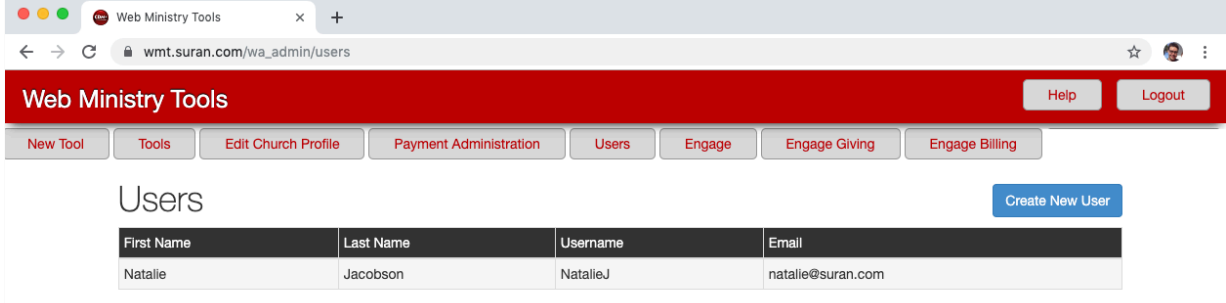

To get started, click the **Users** tab at the top. This will allow you to see all the user accounts you have created:

**Create New User** To create a new user, click the blue **Create New User** button.

This will open a new web page where you will input information for the user account you are creating. Simply type in a username, email, first and last name, and click which parts of WMT this person is allowed to see. When you are satisfied with the account details, click **Submit**.

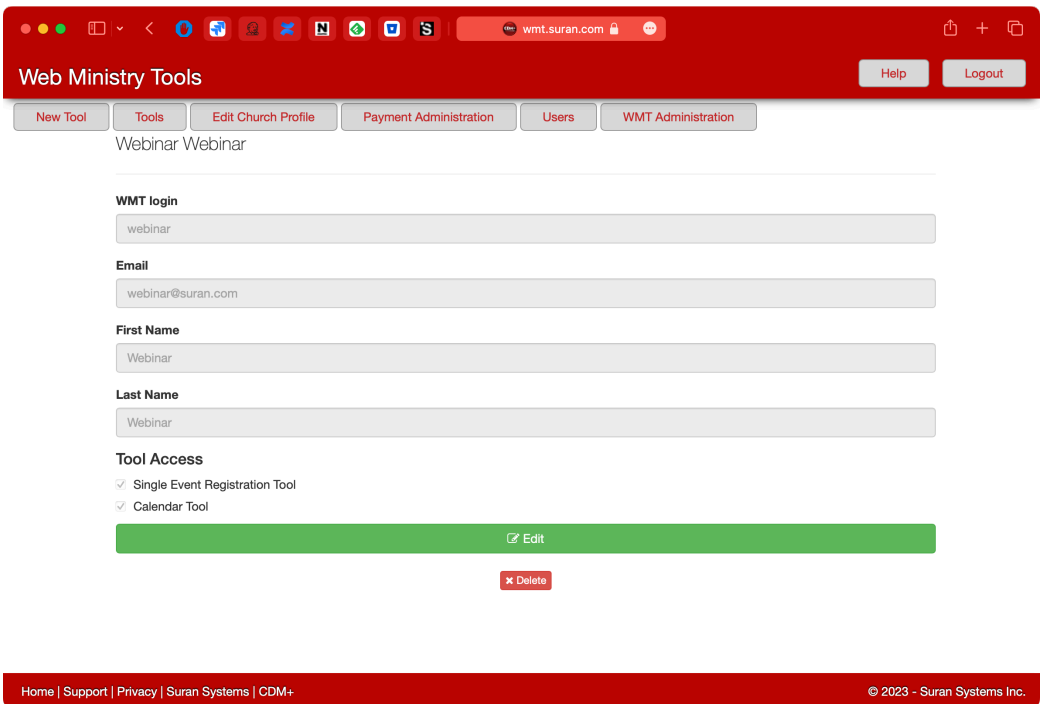

In following example, we create an account for Gavin Collier. After we click **Submit**, Gavin will receive an email with his username and a randomly generated password.

Once logged in Gavin can change his password (or email address and name) by clicking on Edit Profile.

Gavin will have access to all giving tools created by any other user, and all other users will have access to the giving tools created by Gavin.

When a WMT user account is no longer needed for whatever reason, you can remove the account by accessing Gavin's account from the Users page, and clicking the small Delete button at the bottom of his page.